# Scale Quickly and Efficiently with Dell ECS and Vertica Analytical Database

Scalability for Data Warehouse Modernization and Data Lake **Exploration** 

February 2023 H18684.1

Reference Architecture

**Abstract** 

Vertica in Eon Mode separates compute from storage, allowing the data lake to scale seamlessly. Dell ECS provides exabyte scalability and extreme performance for object storage. By combining these technologies, Dell and Vertica offer customers a highly scalable, unified analytic platform for massive data lake exploration.

Dell Technologies Solutions

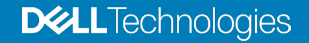

#### Copyright

The information in this publication is provided as is. Dell Inc. makes no representations or warranties of any kind with respect to the information in this publication, and specifically disclaims implied warranties of merchantability or fitness for a particular purpose.

Use, copying, and distribution of any software described in this publication requires an applicable software license.

Copyright © 2022 Dell Inc. or its subsidiaries. All Rights Reserved. Dell Technologies, Dell, EMC, Dell EMC and other trademarks are trademarks of Dell Inc. or its subsidiaries. Intel, the Intel logo, the Intel Inside logo and Xeon are trademarks of Intel Corporation in the U.S. and/or other countries. Other trademarks may be trademarks of their respective owners. Published in the USA February 2023 H18684.1.

Dell Inc. believes the information in this document is accurate as of its publication date. The information is subject to change without notice.

## **Contents**

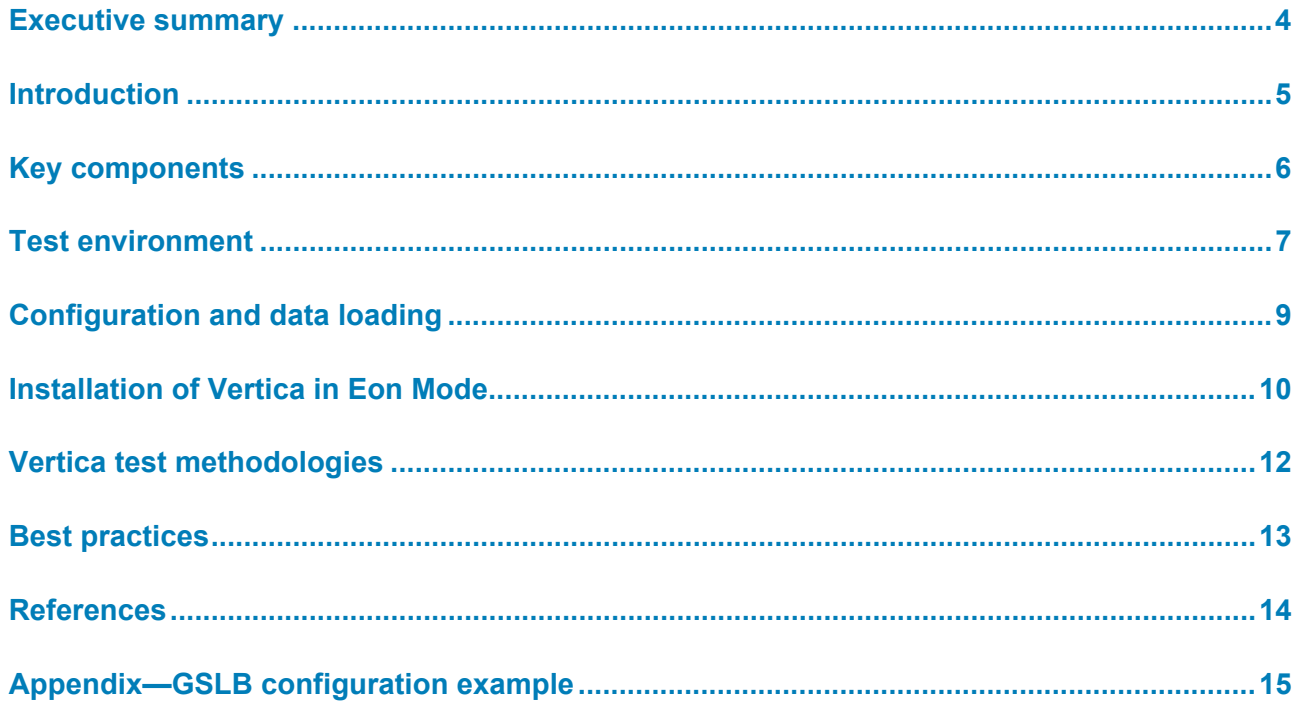

### <span id="page-3-0"></span>**Executive summary**

#### **Overview**

Vertica in Eon Mode gives companies operational flexibility for their analytic workloads by separating compute and storage. By leveraging S3 object storage, Vertica in Eon Mode allows organizations to scale resources with more flexibility than ever. Vertica in Eon Mode is available for on-premises deployments with Dell ECS, so analytics professionals and IT administrators can use cloud technology such as object stores while keeping data on the premises.

Vertica in Eon Mode with ECS gives customers the freedom to leverage cloud innovation for analytics wherever their data resides, without assuming the risks, costs, and complexities of cloud migration. By using Vertica in Eon Mode as your analytics engine and ECS as your object store, you can:

- Scale infrastructure resources independently. Storage can grow without the addition of expensive compute, and compute can be scaled up or down with variable or intermittent workloads.
- Isolate workloads. Business analysts and data scientists can work independently from a single source of truth without competing for resources.
- Simplify database options. Customers experience improved node recovery, superior workload balancing, and more while maintaining complete ACID compliance.
- Hibernate compute nodes. Customers can start and stop analytics more efficiently by hibernating compute nodes when the nodes are not needed.

The certification conducted for this solution is provided by Vertica and consists of several tests, including S3 API compatibility, backup and restore, and performance.

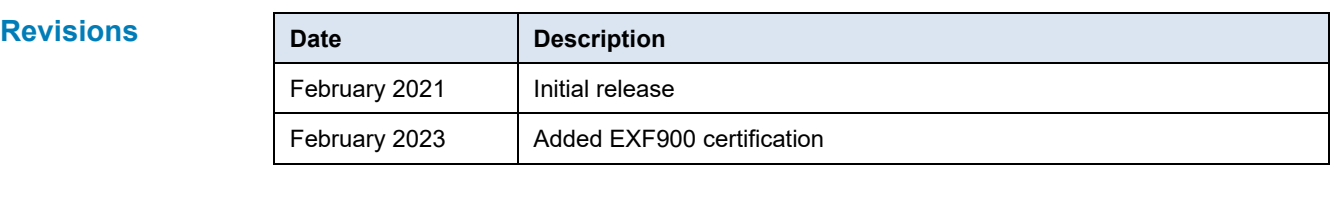

Dell Technologies and the authors of this document welcome your feedback on this document. Contact the Dell Technologies team by [email.](mailto:tech.doc.feedback@dell.com?subject=Document:%20%3cTitle%3e%20%3cPart%20Number%3e) **We value your feedback**

**Authors:** Damien Mas, Rich Paulson

**Contributors**: Vertica Partner Engineering

**Note**: For links to additional ECS documentation, see the [ECS Info Hub.](https://infohub.delltechnologies.com/t/objectscale-and-ecs-1/)

### <span id="page-4-0"></span>**Introduction**

### **Introduction to Vertica**

Vertica is a unified analytics data warehouse, based on a massively scalable architecture with the broadest set of analytical functions that span event and time series, pattern matching, geospatial, and end-to-end in-database machine learning. Vertica easily applies these powerful functions to the largest and most demanding analytical workloads, arming customers with predictive business insights.

#### **Two modes, one unified platform**

Vertica offers two deployment options, based on the same core platform, offering a choice of infrastructure. Vertica in Enterprise Mode runs on industry-standard servers with tightly coupled storage, delivering the highest performance for use cases that demand consistent compute capacity. Vertica in Eon Mode has a cloud-native architecture that separates compute from storage, enabling simplified management for variable workloads with the flexibility to apply specific compute resources to shared storage for different business use cases. By decoupling compute and storage, Vertica in Eon Mode allows compute and storage resources to scale independently without constraints, enabling a future-proof architecture.

#### **Introduction to ECS**

Dell ECS is a software-defined, cloud-scale, object storage platform. With ECS, any organization can deliver scalable public cloud services with the reliability and control of a private-cloud infrastructure.

ECS provides comprehensive protocol support for unstructured—object and file workloads on a single modern storage platform. Using ECS, organizations can easily manage globally distributed storage infrastructure under a single global namespace with anywhere access to content.

ECS features a flexible software-defined architecture that is layered to promote limitless scalability. Each layer is abstracted and independently scalable with high availability and no single points of failure. ECS also comes in a fully integrated turnkey appliance that bundles software and Dell PowerEdge servers into an easily deployed object system. The EX-Series, which is the third generation of ECS hardware appliances, builds on the legacy of two object storage platforms that predate ECS—Dell Centera and Dell Atmos. The ECS EX-Series consists of four unique hardware products: EX300, EX500, EX3000, and EXF900, which is an all NVMe solution.

#### **Terminology**

The following terminology is used throughout this document:

#### **Table 1. Terminology**

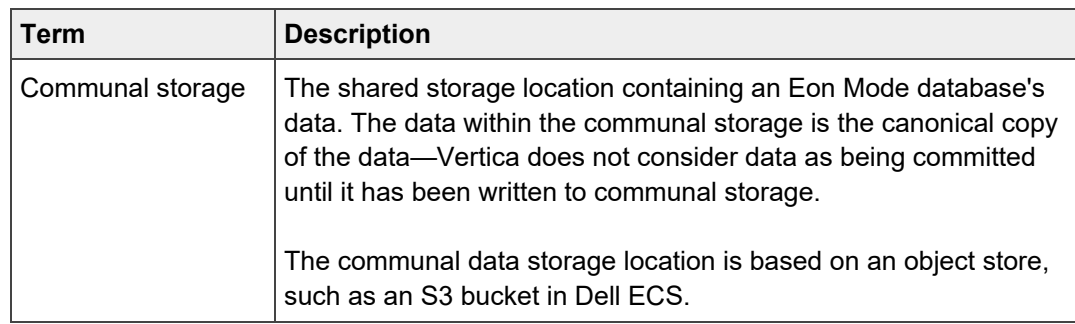

#### Key components

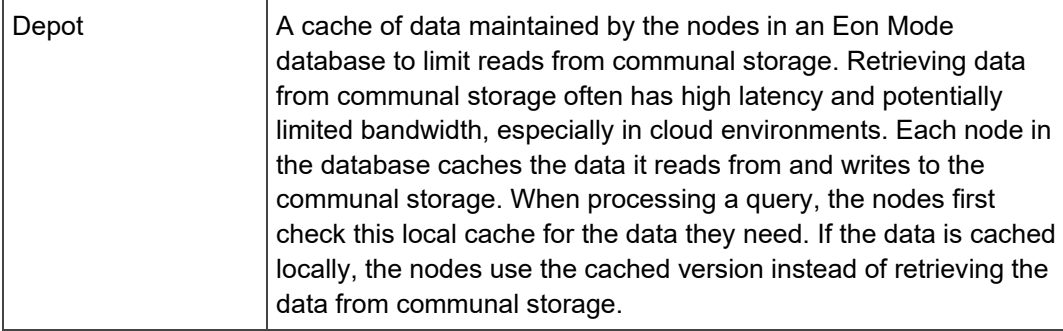

### <span id="page-5-0"></span>**Key components**

#### The following table provides a list of Vertica technology features used in the validation process. **Table 2. Vertica technology features Vertica technology features**

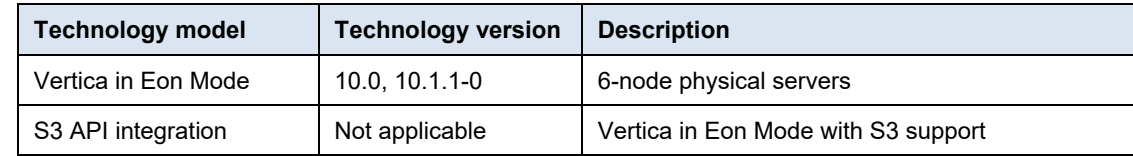

#### **Dell technology features**

The following table provides a list of Dell technology features used in the validation process.

#### **Table 3. Dell ECS technology features**

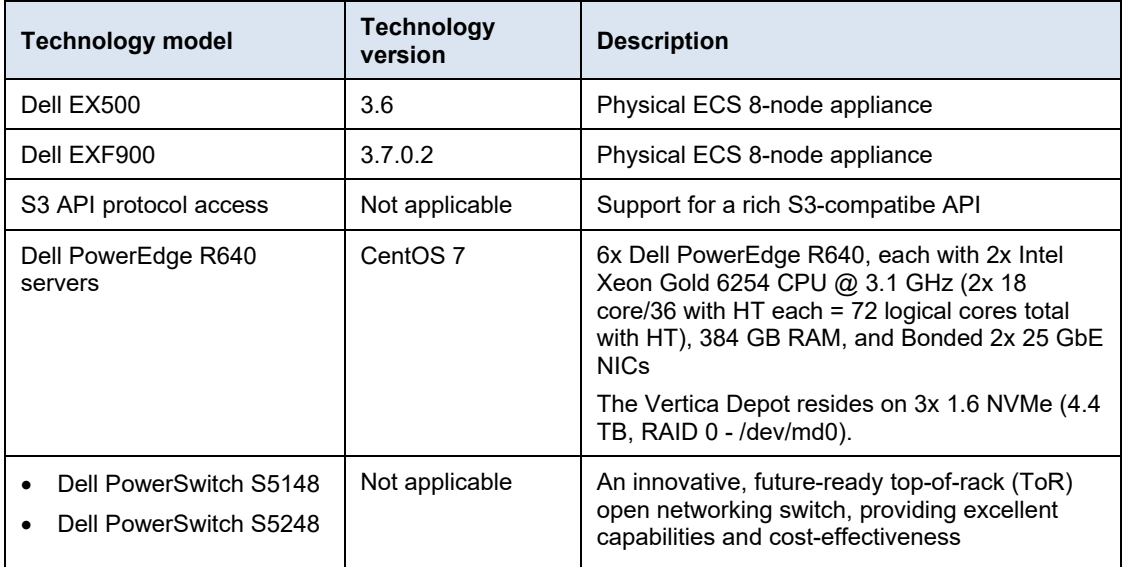

#### The following table provides a list of data access methods and technologies used in the validation process. **Data access methods**

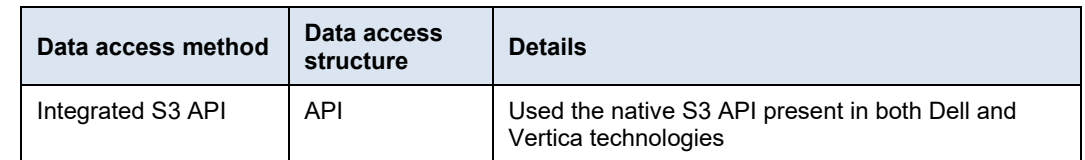

#### **Table 4. Data access methods**

### <span id="page-6-0"></span>**Test environment**

**Architecture overview**

[Figure 1](#page-7-0) illustrates the architecture, showing the key components of the solution as it was tested and benchmarked.

**Note**: In a customer deployment, an IP load balancer to direct traffic among the ECS nodes is highly recommended. Dell recommends the use of Kemp ECS Connection Manager appliances for this purpose. The IP Load Balancer must support a throughput equivalent to the aggregated throughput of every Vertica Client running on the Dell PowerEdge servers.

During our tests, we used a DNS with round robin (DNS RR) instead of a load balancer. The DNS was responsible for redirecting the traffic across the ECS nodes. The use of DNS RR is not recommended in a production environment; if an ECS node goes down, the DNS will not be aware of the failure.

All testing appliances were contained within a single lab environment, except for the corporate DNS service.

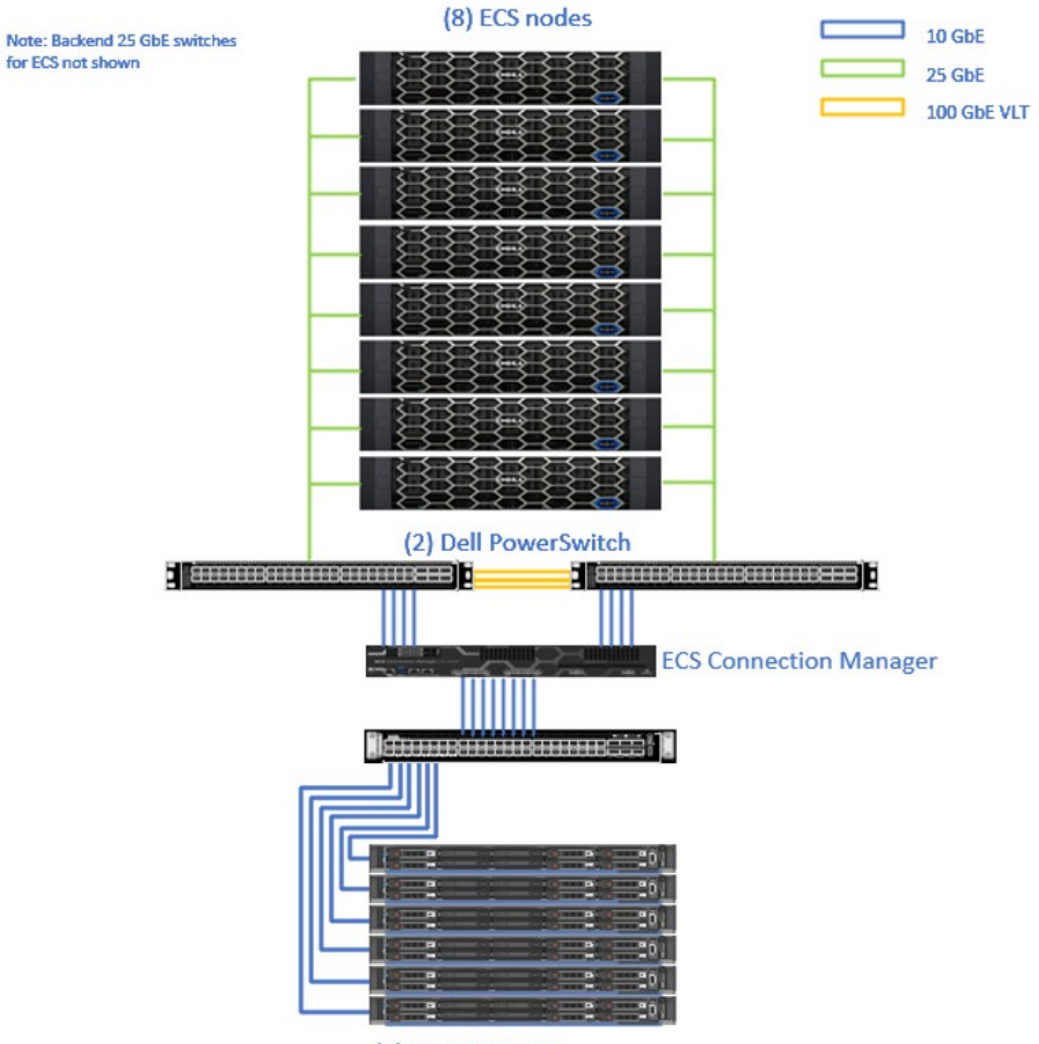

(6) DELL PE R640 servers

<span id="page-7-0"></span>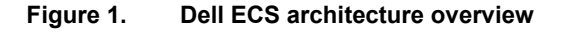

### **Vertica test software**

The following table provides information about the Vertica test software.

#### **Table 5. Vertica test software**

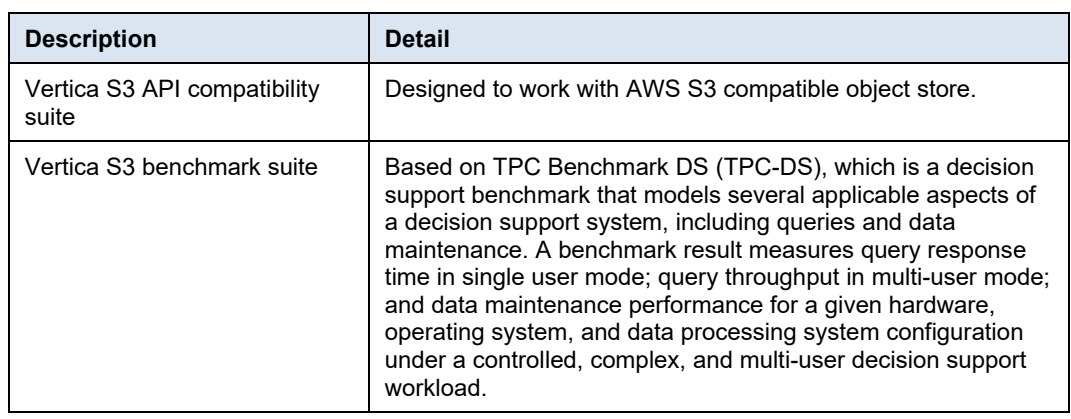

**8** Scale Quickly and Efficiently with Dell ECS and Vertica Analytical Database Scalability for Data Warehouse Modernization and Data Lake Exploration

## <span id="page-8-0"></span>**Configuration and data loading**

ECS supports both traditional object users and IAM users. The examples in this section use a traditional object user. An object user (access key ID), S3 secret key, namespace, and bucket must be created for Vertica. A VIP is also required on an IP load balancer to direct traffic across the ECS nodes. Dell recommends using Kemp ECS Connection Manager. For more details about the configuration of the ECS Connection Manager load balancer, see [Dell ECS with Kemp ECS Connection Manager.](https://infohub.delltechnologies.com/section-assets/h18066-ecs-with-kemp-connectionmanager-wp) **Introduction**

**Create namespace** Create a namespace as follows:

- 1. Log in to the ECS web management console.
	- 2. Select **Manage** > **Namespace**.
	- 3. Enter a namespace in the **Name** field as shown, and then click **Save**.

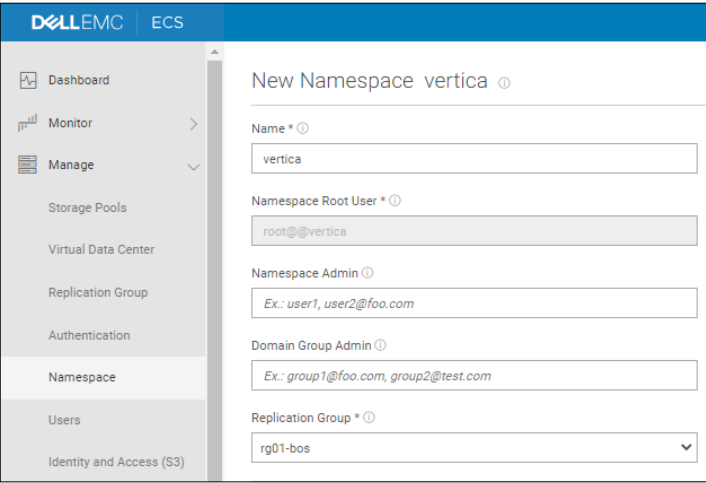

#### **Create object user**

Create an object user as follows:

- 1. Select **Manage** > **Users**.
- 2. Enter a username in the **Name** field.
- 3. Click **NEXT TO ADD PASSWORD**.

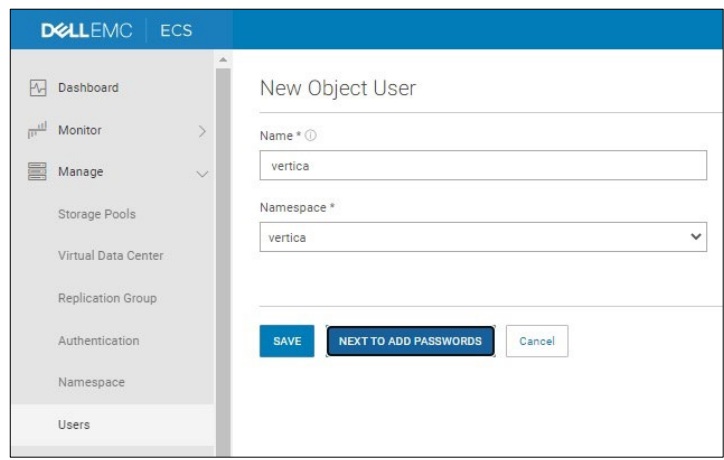

4. Click **GENERATE & ADD SECRET KEY** to generate a secret key for the new object user.

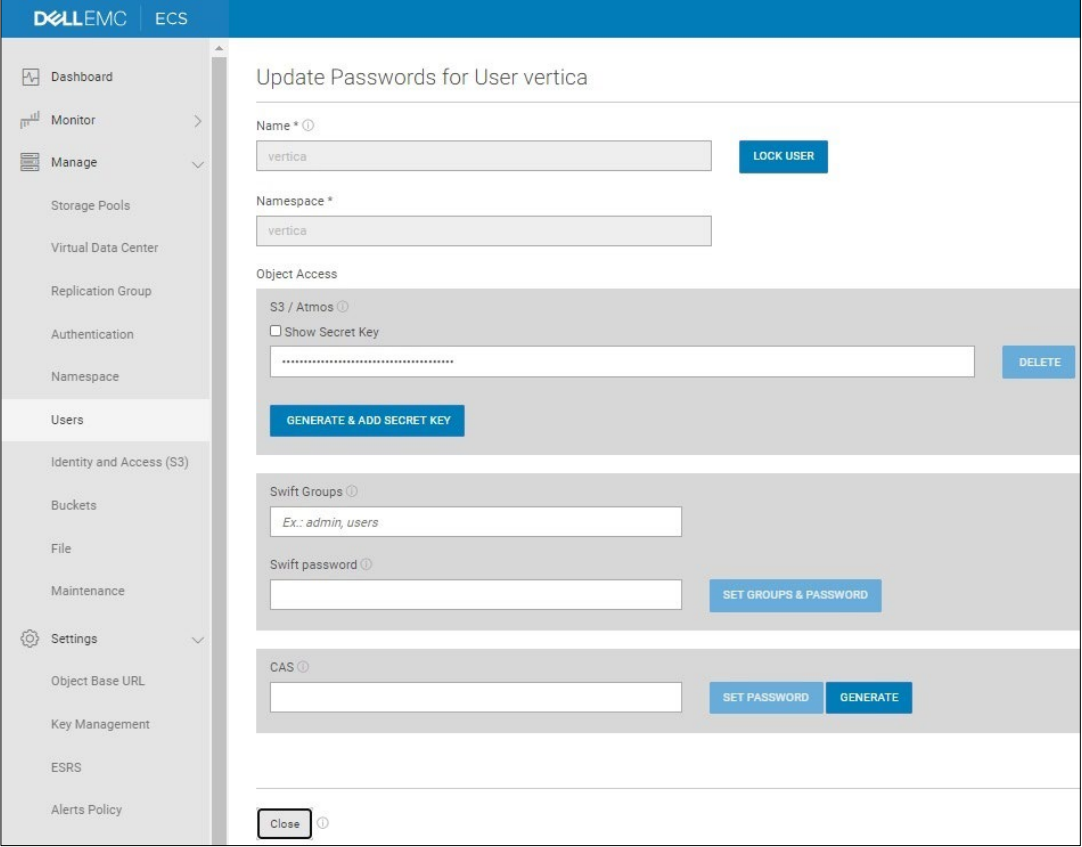

5. Select **Show Secret Key** to retrieve the secret. You will need this secret later when configuring Vertica.

### <span id="page-9-0"></span>**Installation of Vertica in Eon Mode**

For details about installing and configuring Vertica for in Eon Mode with the s3 object storage, see the [Vertica documentation.](https://www.vertica.com/documentation/vertica/10-0-x-documentation/) **Introduction**

**Note**: This document assumes that Vertica has been installed on the client systems.

#### **Prepare the environment**

Prepare the environment as follows:

- 1. On the first Vertica client, log in as dbadmin user, which was created during Vertica installation.
- 2. Set up the ECS credentials with the AWS CLI tool by running the following command:

```
aws configure
AWS Access Key ID [None]: vertica
AWS Secret Access Key [None]: <yoursecretkey>
Default region name [None]: us-east-1
Default output format [None]:
```
3. Create the auth params.conf file in the dbadmin user's home directory as follows:

```
[dbadmin@vertica-client-1 ~]$ cat auth params.conf
awsauth = <youraccesskey>:<yoursecretkey>
awsendpoint = s3.<ecsendpointexample>.com:9020
awsregion = us-east-1
awsenablehttps = 0
```
4. Create the necessary buckets on ECS by running the following command:

```
aws s3 mb --endpoint-url=http://s3.<ecsendpointexample>.com:9020 s3://objstorc
aws s3 mb --endpoint-url=http://s3.<ecsendpointexample>.com:9020 s3://objstorb
aws s3 mb --endpoint-url=http://s3.<ecsendpointexample>.com:9020 s3://objstore
```
5. List the buckets to verify that they were created:

```
aws s3 ls --endpoint-
url=http://s3.<ecsendpointexample>.com:9020
```
6. Verify the expected ouptut:

2020-10-13 10:27:18 objstorb 2020-10-13 10:26:49 objstorc 2020-10-13 10:28:00 objstore

7. Run the following S3 API test command:

```
./s3api.sh | tee ecs_test.txt
```
**Create the Vertica in Eon Mode database**

Follow these steps to create the Vertica test database and ensure functionality:

1. Create the database:

```
admintools -t create db -x auth params.conf -s <add database
server IPs example: x.x.x.x,x.x.x.x,x.x.x,x.x.x,x.x.x.x.x >
-d VMart -p databasepwd --depot-path=/data/db/mydepot --
shard-count=12 --communal-storage-location=s3://objstorc -D 
/home/dbadmin -c /home/dbadmin -l /home/dbadmin/DELL.dat --
depot-size 500GB
```
2. Run vsql to change the dbadmin's password to empty string:

```
vsql -U dbadmin -w databasepwd
> alter user dbadmin identified by '';
```
3. Alter the database default setting for AWSStreamingConnectionPercentage:

```
> ALTER DATABASE DEFAULT SET PARAMETER 
AWSStreamingConnectionPercentage = 0;
```
- 4. Activate native load balancing:
	- > SELECT SET LOAD BALANCE POLICY('ROUNDROBIN');
- 5. Create a small table, insert a row, and query the table to ensure basic functionality:

```
> create table test(c1 int);
> insert into test values('1');
> commit;
> select * from test;
> drop table test cascade;
# exit vsql
\qquad \qquad
```
### <span id="page-11-0"></span>**Vertica test methodologies**

The Vertica test methodologies followed Vertica's certification requirements for third-party partners and vendors. The test methodologies included compatibility testing, data protection and recovery testing, and performance testing. **Introduction**

The following table describes the test to validate Vertica in Eon Mode platform functionality when the platform is integrated with Dell ECS as the on-premises cloud storage appliance. **ECS compatibility testing**

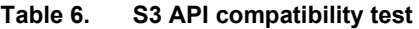

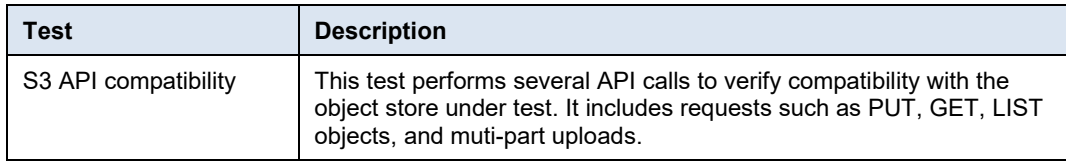

### **ECS data protection and recovery testing**

The Vertica test suite includes a series of tests that focus on database protection and recovery. These tests include database backup, database restore, and database revive tests, as described in the following table.

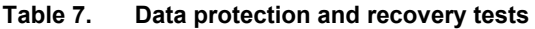

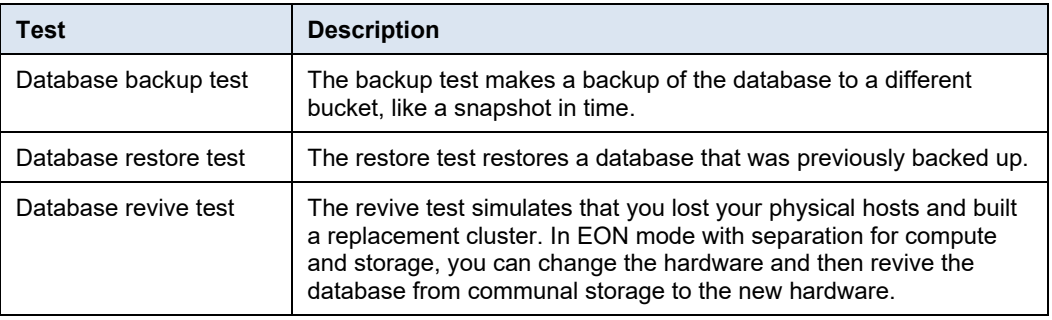

**ECS performance testing**

The Vertica test suite also includes a series of TPC-DS benchmarks that measure queries that mimic a decision support system.

#### **Table 8. Performance tests**

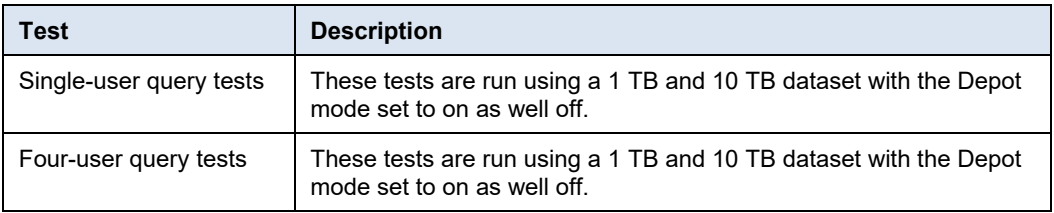

#### **ECS test results**

All the tests ran successfully against both ECS models and passed Vertica's stringent requirements.

## <span id="page-12-0"></span>**Best practices**

Consider the following recommendations when using Vertica in Eon Mode with Dell ECS:

• **IP load balancer**—Configure the load balancer in GSLB mode to increase throughput. With ECS Connection Manager, GSLB has the added benefit of performing health checks on the ECS nodes.

For an example of ECS Connection Manager GSLB configuration, see Appendix-[GSLB configuration example.](#page-14-0)

- **SSD cache disk**—Add an SSD cache disk for metadata caching. The addition of this disk will improve system-wide read latency and transactions per second (TPS) for small files.
- **Depot mode—In most cases, configure Vertica EON in Depot On mode.**

## <span id="page-13-0"></span>**References**

The following links provide additional information about ECS. Access to documents depends on your login credentials. If you do not have access to a document, contact your Dell Technologies representative. **Dell Technologies documentation**

- *[Dell Technologies ECS Info Hub](https://www.dell.com/support/kbdoc/en-us/000193346/ecs-info-hubs)*
- *[Dell Technologies Storage Hub](https://www.dell.com/en-us/dt/storage/data-storage.htm)*

Vertica documentation can be accessed publicly: • *[Vertica documentation](https://www.vertica.com/docs/10.0.x/HTML/Content/Home.htm?tocpath=Welcome%20to%20the%20Vertica%2010.0.x%20Documentation%7C_____0)* **Vertica documentation**

**14** Scale Quickly and Efficiently with Dell ECS and Vertica Analytical Database Scalability for Data Warehouse Modernization and Data Lake Exploration

### <span id="page-14-0"></span>**Appendix—GSLB configuration example**

#### **Introduction**

In environments where a single appliance cannot deliver the necessary throughput or transactions per second, clustering can be used to scale the load balancers. The most effective way to accomplish this level of scale is to deploy the load balancers in a Global Server Load Balancer (GSLB) cluster (sometimes referred to as a GEO cluster). This approach scales linearly when more load balancers are added to the cluster, with combined resources delivering the required performance.

GSLB clustering uses DNS to distribute traffic across the load balancers. As clients and other systems attempt a connection to the published application, DNS delegation is used to direct the resolution of the Fully Qualified Domain Name (FQDN) to GSLB on the load balancers. GSLB returns an IP address to the client based on the scheduling method defined in the configuration, providing proper and efficient distribution across the cluster, thus using each node in each ECS VDC.

#### **Create the GSLB cluster**

A cluster entry must be created for each load balancer that will participate in the cluster. These entries are used within the FQDN configuration to enable the advanced healthchecking capabilities.

**Note**: This process only needs to be performed on one load balancer in the cluster. Settings are propagated to other members.

Go to **Global Balancing** > **Manage Clusters** and add the IP address and name for each load balancer in the cluster.

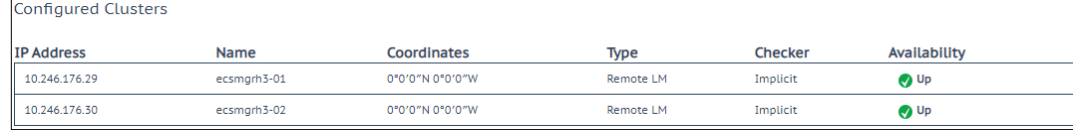

### **Enable GEO synchronization**

To facilitate management of the GSLB configuration, enable GEO synchronization on the load balancers in the cluster. Entering the settings on a single load synchronizes them across all other members in the cluster.

To configure GEO synchronization, go to **Certificates & Security** > **Remote Access**.

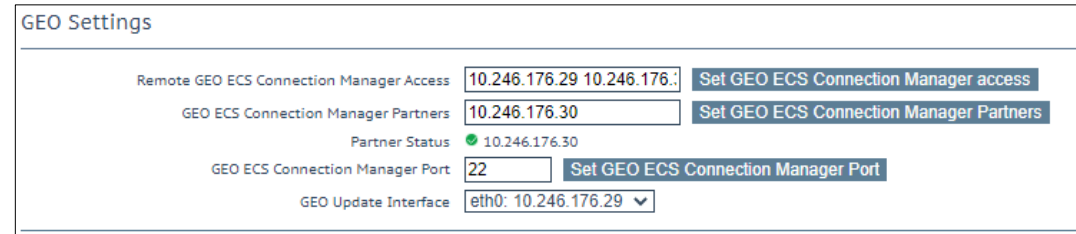

**Create the GSLB** An FQDN is the URL that clients and other systems will use to access ECS. The distribution method is defined and health-checking is specified within the GSLB FQDN configuration. **FQDN** 

Create the GSLB FQDN as follows.

**Note**: The following steps only need to be performed on one load balancer in the cluster. Settings are propagated to other members.

1. Go to **Global Balancing** > **Manage FQDNs**, add the FQDN, and then click **Add FQDN**.

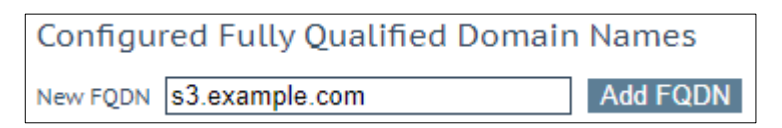

2. Set the distribution method to **Round Robin**.

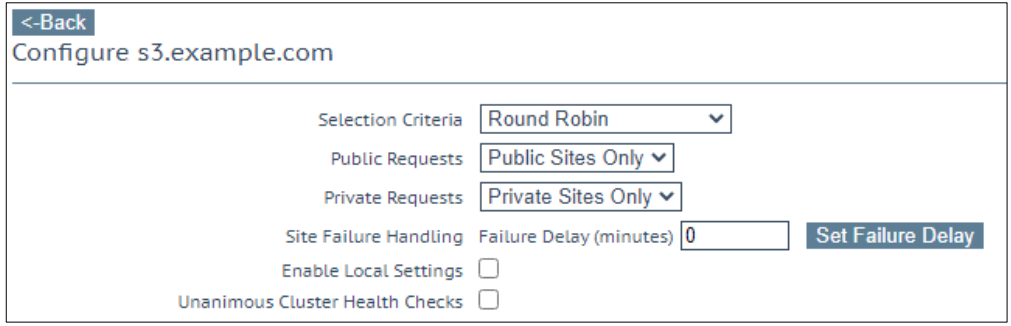

3. Expand the **IP Address** section and enter the IP address of an ECS node.

Do not select a cluster from the **Cluster** menu.

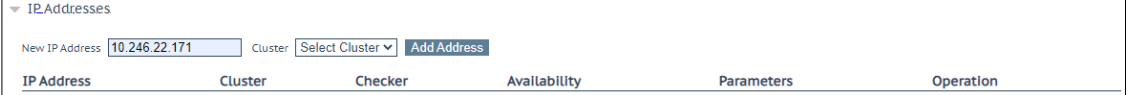

- 4. Click **Add Address**, and then continue adding the IP addresses for the other nodes in the ECS virtual data center.
- 5. After adding all the ECS nodes, configure the health check for each entry.

**Note**: This step can also be done immediately after you add the IP address for an ECS node.

- a. Modify the **Checker** dropdown to **HTTP**.
- b. At **Set Address**, add the IP address of the ECS node, change the port to 9020, and then click **Set Address**.
- c. **At Set URL**, enter ?/ping, and then click **Set URL**.
- d. Leave the **Set Status Codes** and **Set Host** fields empty.
- e. Leave the HTTP request method as **GET**.

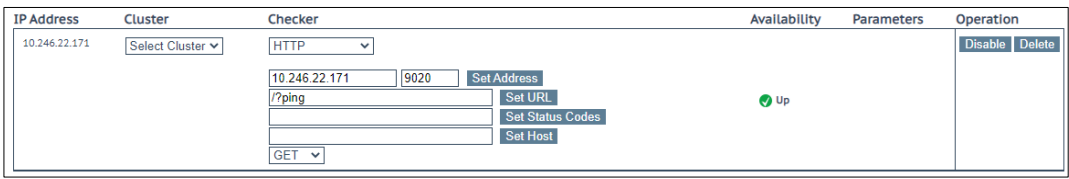

### **Set GSLB parameters**

Several parameters must be configured for GSLB clustering to operate efficiently. These settings reflect general DNS best practices and ensure proper distribution of traffic.

- 1. Go to **Global Balancing** > **Miscellaneous Params**.
- 2. Under **Zone**, enter the **Zone Name** for the environment.
- 3. Under **Source of Authority**, enter the responses to be sent for each of these requests:
	- **Source of Authority** (response sent for SOA requests)
	- **Name Server** (response sent for NS requests)
	- **SOA Email** (email response sent for SOA requests)
- 4. Under **Global**, enter **1** for **TTL**.

This is the time to live setting, which reduces the DNS resolver cache to ensure even distribution across the load balancers in the cluster. This can also be set within the FQDN settings.

- 5. Under **Resource Check Parameters**, enter the following information to ensure that the health of the systems is reported near real time:
	- a. For **Check Interval**, enter **9** and click **Set**.
	- b. For **Connection Timeout**, enter **4** and click **Set**.
	- c. For **Retry attempts**, enter **2** and click **Set**.
- 6. Ensure **Stickiness** is set to 0.

This setting ensures that GSLB will not send the same response back to the client for the specified amount of time.

Delegate the zone to the ECS Connection Manager GSLB. The DNS environment essentially delegates the FQDN to each load balancer in the GSLB cluster. **Set up DNS delegation** 

**Note**: The steps to configure the delegation vary, based on different DNS environments.